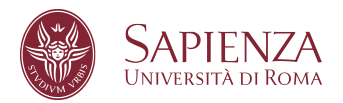

## **Istruzioni per il collegamento in VPN con Sapienza-SPV – Mac OS**

Scaricare il profilo di configurazione:

http://www.dicea.uniroma1.it/sites/default/files/vpn/Sapienza-SPV-VPN.mobileconfig

Fare doppio clic per iniziare l'installazione.

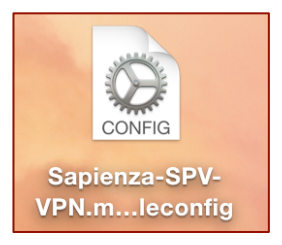

Rispondere affermativamente a tutte le domande del processo di installazione.

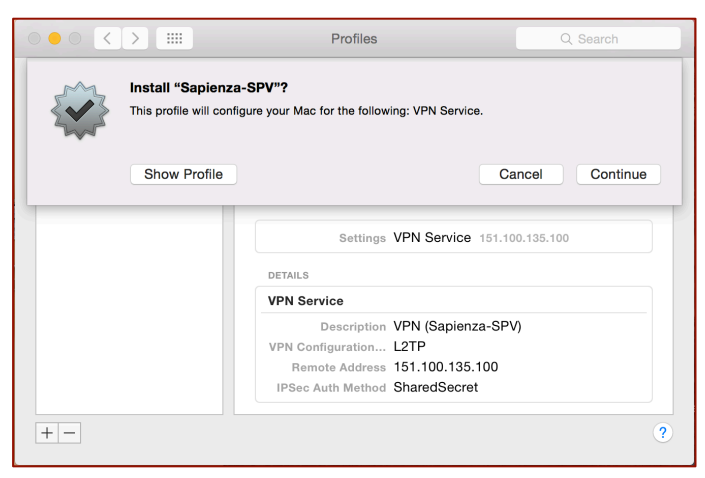

Inserire nel campo Username l'**indirizzo email completo uniroma1**

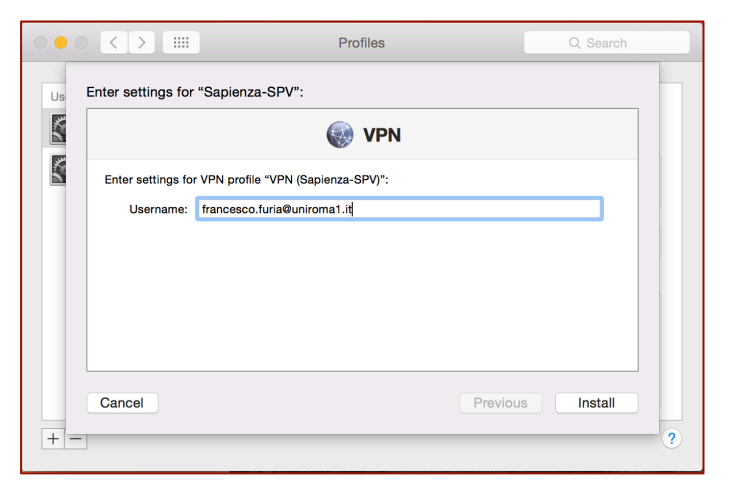

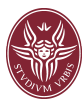

Proseguire l'installazione digitando la password del sistema (non quella della posta!)

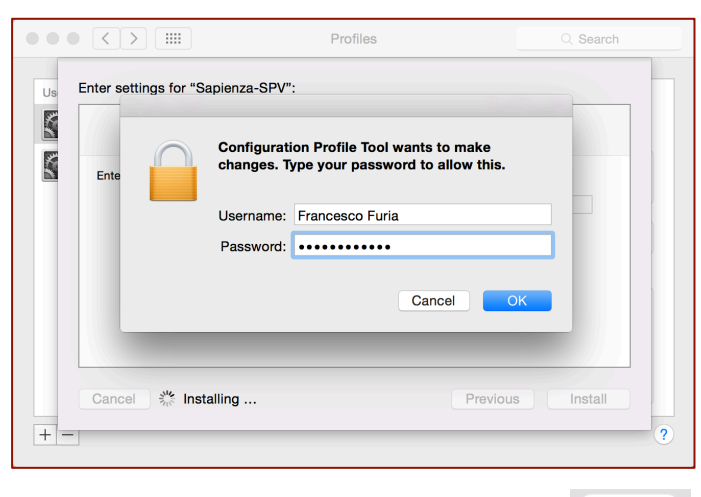

Ad installazione completata, cliccare sull'icona **per visualizzare** tutte le voci di configurazione

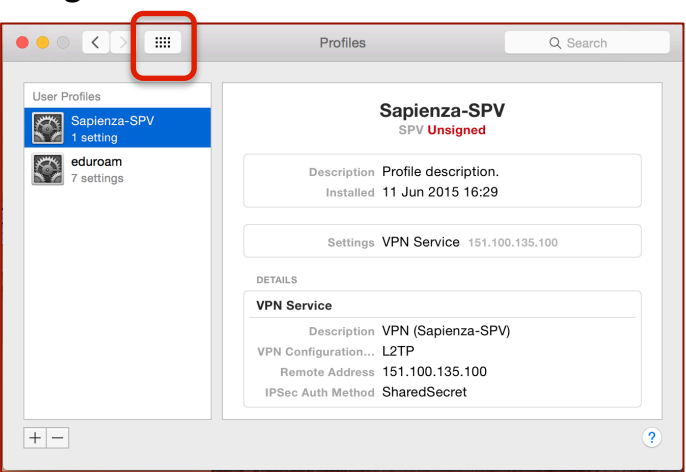

## Cliccare sull'icona "Network"

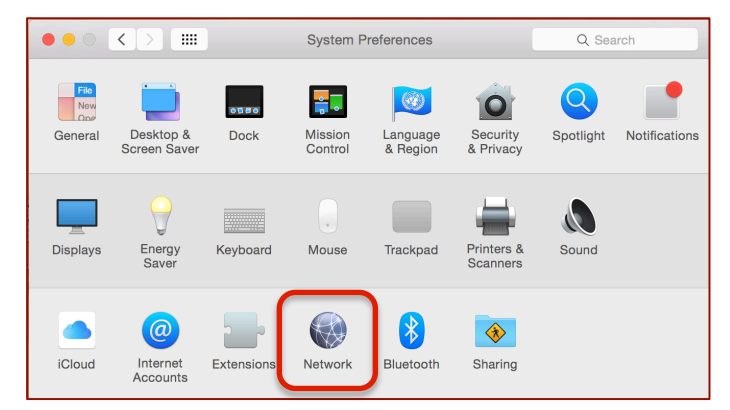

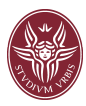

Selezionare ora "Sapienza-SPV" nella colonna di sinistra, poi cliccare su "Authentication Settings"

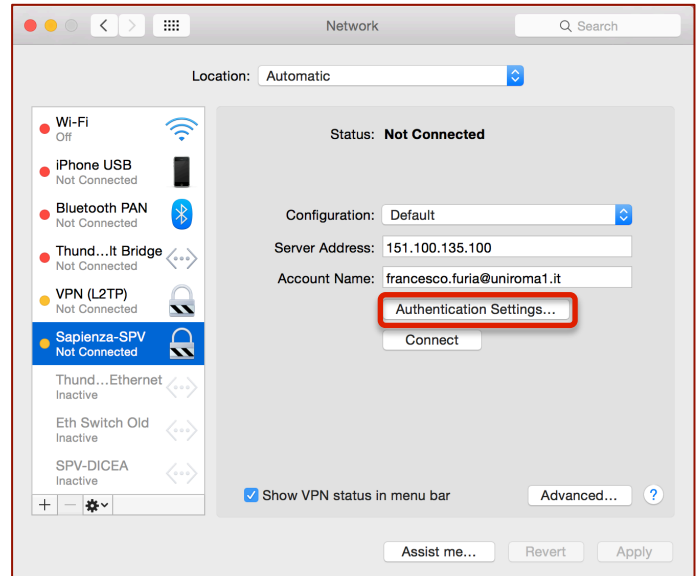

Inserire la password primaria della posta elettronica nel campo "Password", applicare le modifiche cliccando prima su "OK" poi su "Apply" e chiudere la finestra.

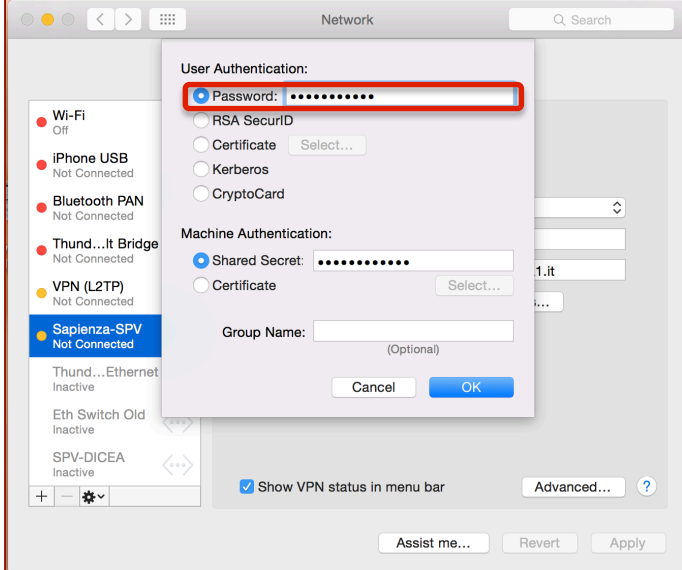

Ad installazione completata sarà presente una nuova icona nella barra

superiore.

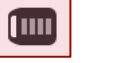

Posizionarsi sull'icona e cliccare su "Connect Sapienza-SPV"

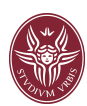

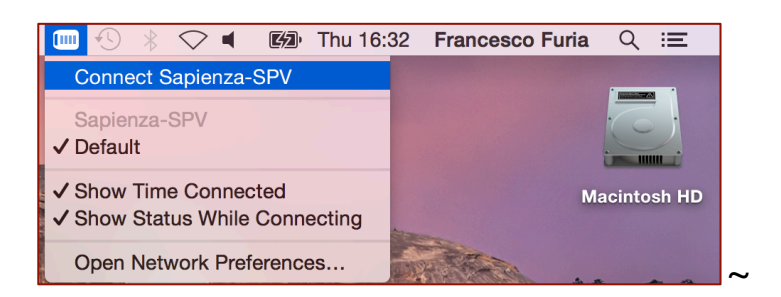

Ora è possibile connettersi al PC dell'ufficio, con Desktop Remoto o SSH, utilizzando l'indirizzo privato (es. 10.30.200.30)